## **DB2 V8.1 Setup Guide**

- 1. Make sure you are logged into the computer as root.
- 2. Make sure you have at least 2 gig's of free space under **/usr**. You can use the command **df -k** to see the amount of disk space you have.
- 3. Make sure asynchronous I/O has been enabled. This should be enabled by default. You can check by typing the command **smit aio** at a command prompt and then checking the asynchronous status.
- 4. Insert the **DB2 V8.1 EE AIX** CD.
- 5. Mount the CDROM by typing the commands in a terminal: **mkdir /cdrom -p crfs -v cdrfs -p ro -d cd0 -m /cdrom mount /cdrom**
- 6. Copy the contents of the CD to the hard drive by typing the command **cp /cdrom/\*.Z /location where you want to save the file**
- 7. Unzip the file you copied and start the installation by typing the command: **zcat ese.sbcs.tar.Z | tar -xf -**
- 8. Wait a bit while the file extracts.
- 9. Go into the directory where you extracted the files. You should see a new directory called **ese.sbcs**. Go into that new directory and run **db2setup** using the command **./ db2setup**.

10.The DB2setup GUI will start. Press **Install Products** to install the software.

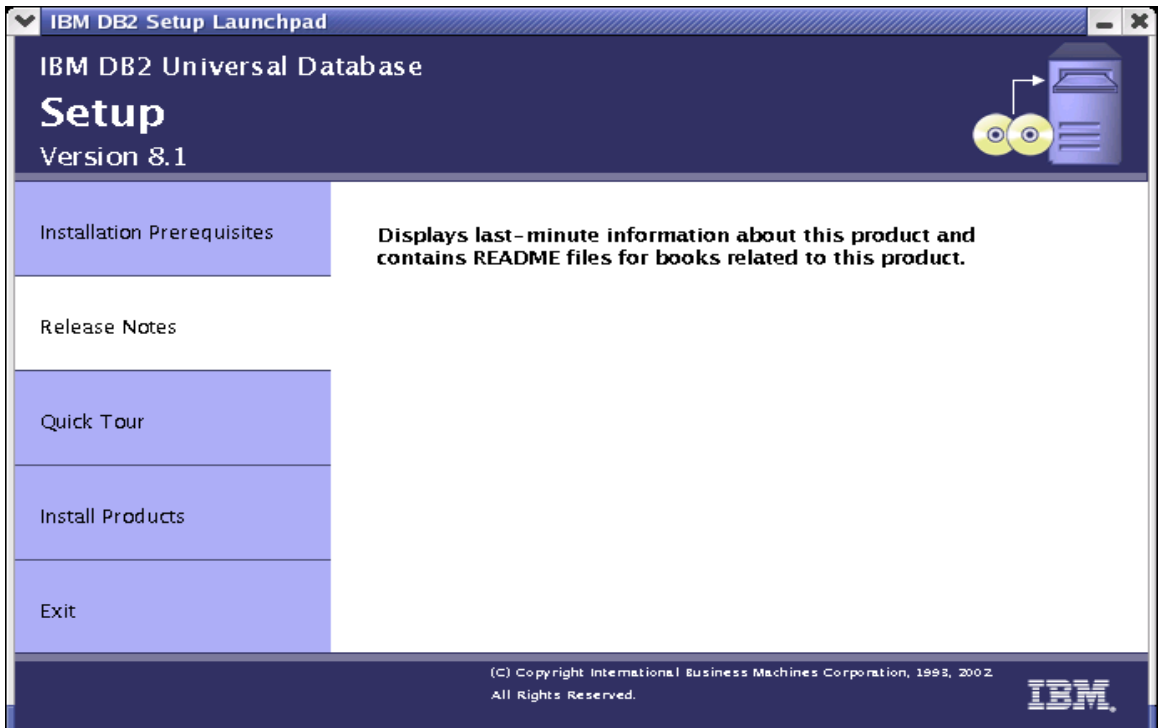

11.Make sure the default is selected **DB2 UDB Enterprise Server Edition** and press **next**.

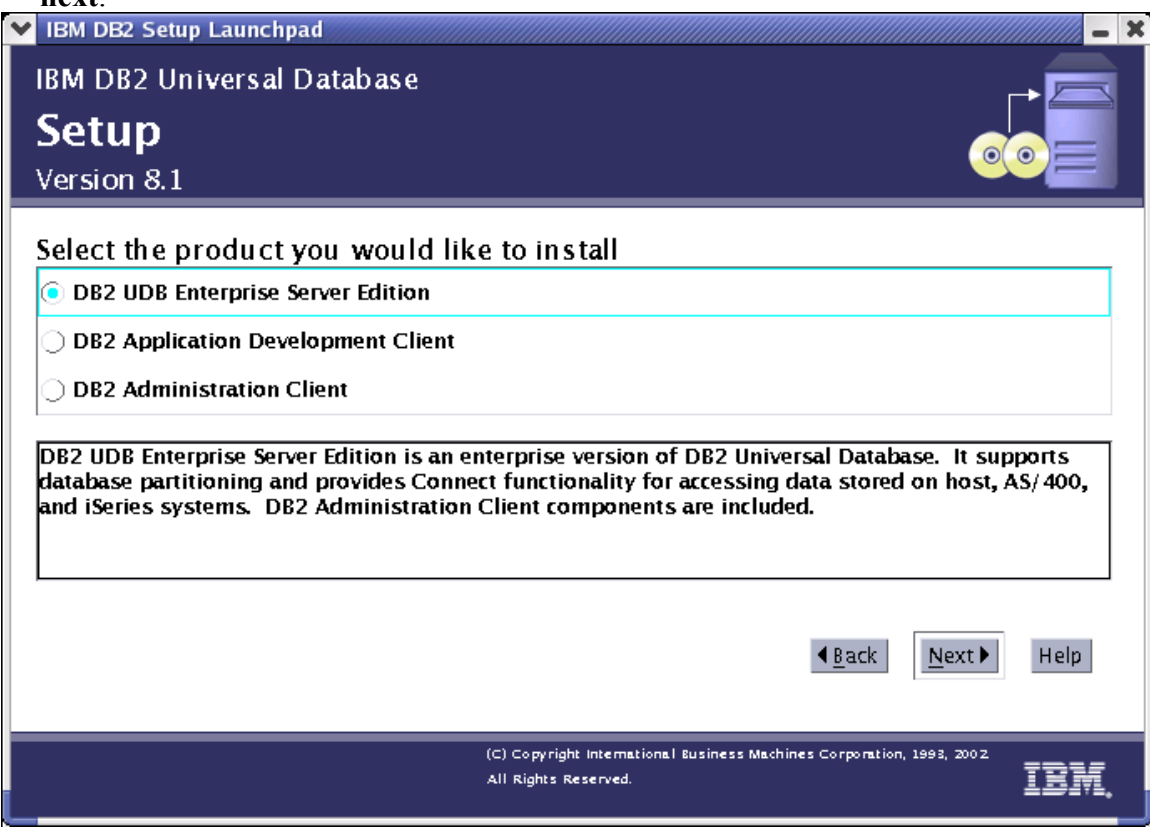

12.Wait while the installation starts up. Press **Next** at the DB2 Setup wizard.

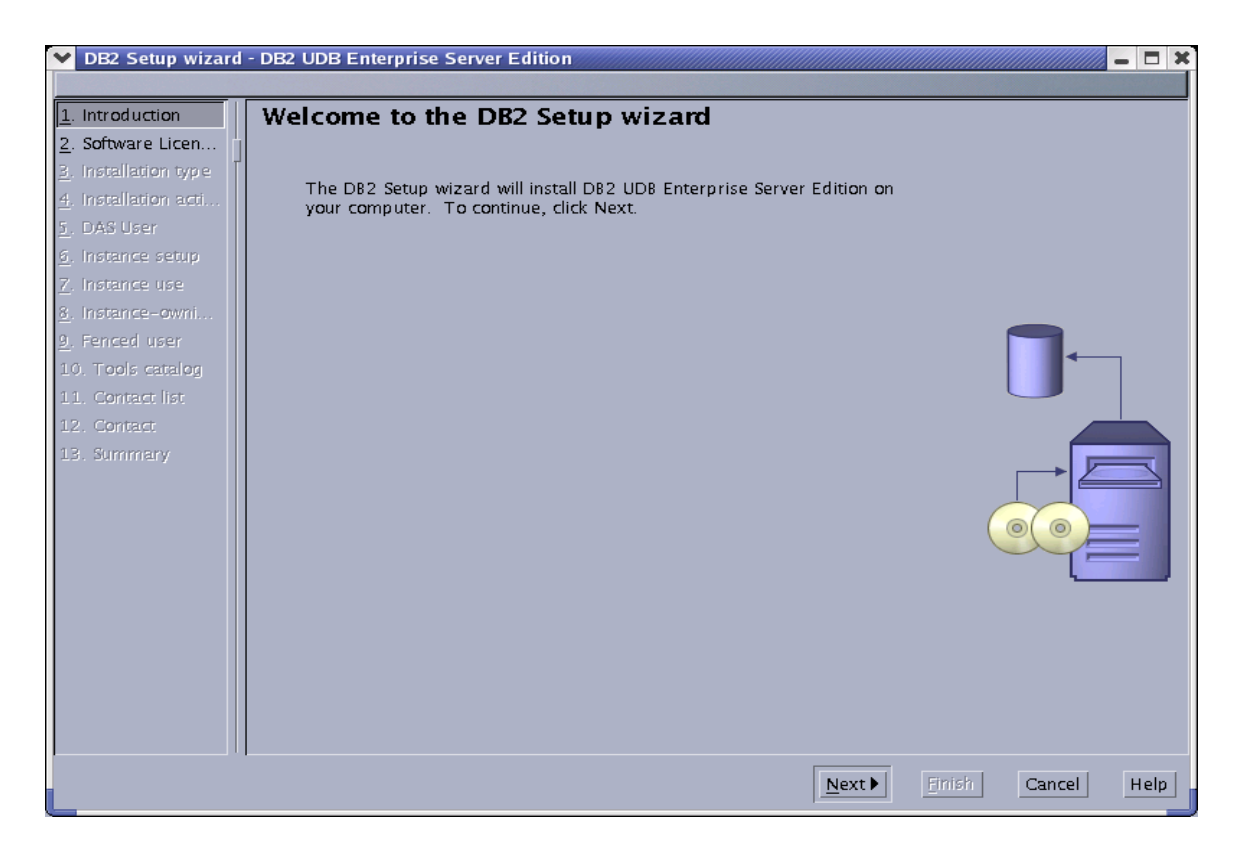

## 13.Accept the license and press **next** and select typical installation, and press **next**.

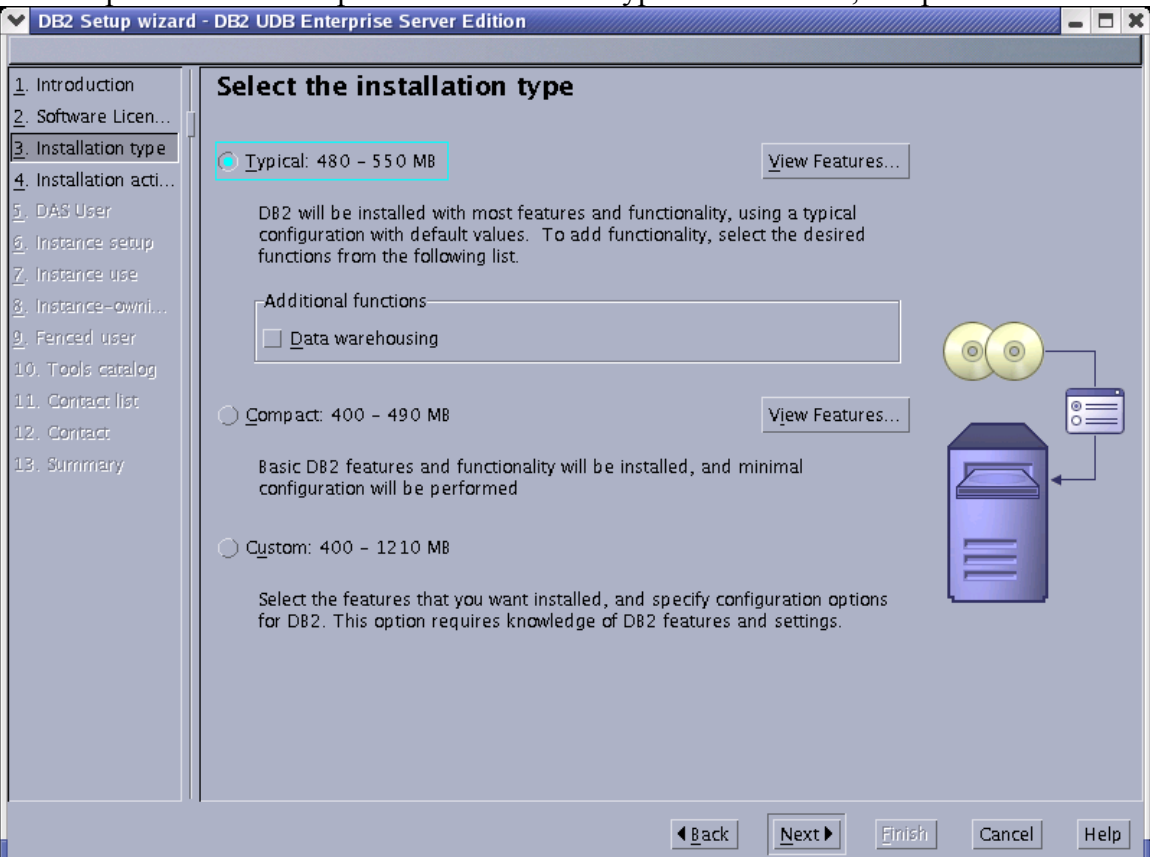

- 14.Make sure Install **DB2 UDB Server Edition** on the computer is selected and then press **Next**. At the setup user information for the DB2 Administration Server make the user name, group name, and password **db2admin**. Press **Next**.
- 15.Create a db2 instance and press **next**.
- 16.Create a single partition instance and press **next**.
- 17.At the set user information for the DB2 instance owner enter **wasadmin** for the user name, group name, and password. Press **Finish**.
- 18.At the screen set the user information for the fenced user add the password **db2fenc1**.
- 19.Press **next** through the rest of the screens and then press **Finish** to begin the installation of the software.
- 20.Wait a bit while the software installs.
- 21.Press **Finish** when the software is done installing.
- 22.Add the lines below to the file **/etc/profile,** and **.dtprofile:**
	- # The following three lines have been added by UDB DB2.
	- if [ -f /home/wasadmin/sqllib/db2profile ]; then
	- . /home/wasadmin/sqllib/db2profile
	- fi
- 23.Log out and then back in as root so the changes you made to the profile files will take affect. Test db2 by logging in as wasadmin and typing db2 at the command prompt. Make sure you see the prompt **db2 =>**. You can login as **wasadmin** by typing the command **su – wasadmin**. Test the steps you just did as root.
- 24.The final thing you have to do is enable shared memory in AIX. DB2 will not run properly if you don't.
- 25.Add **EXTSHM=ON** to the **/etc/environment** filename.
- 26.From a DB2 command prompt, run the following command:

## **db2set DB2ENVLIST=EXTSHM**

27.Add the following lines to **/home/wasadmin/sqllib/db2profile**

## **EXTSHM=ON export EXTSHM**

- 28.Reboot the machine to make the sure the changes take affect. You can reboot the machine by typing **shutdown -r now** from a terminal as **root**.
- 29.After the machine reboots run **db2set DB2ENVLIST=EXTSHM** as root and wasadmin.
- 30.You have completed the DB2 installation.